## After logging in to the SSL-VPN Gateway service, follow the steps below to access the articles.

1. Please take a note of the journal title, the year of publication and the volume of the article you would like to access.

(ex. Nutrition work in socioeconomic development agencies by Meissner, Frank Food policy, 1985, Volume 10, Issue 2)

2. After logging in to the SSL-VPN service, click "E-journal & E-book Portal."

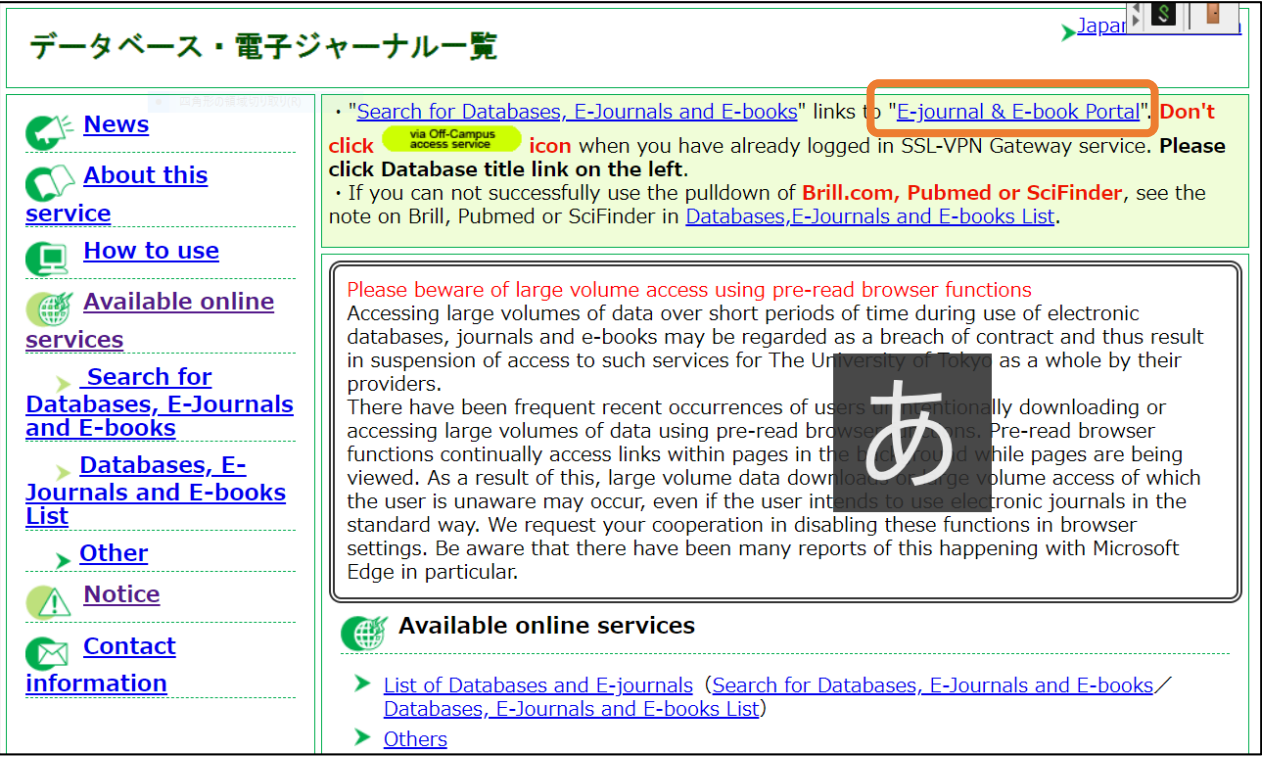

3. Enter the journal title in the search box and click the search button. (ex. journal title: Food policy)

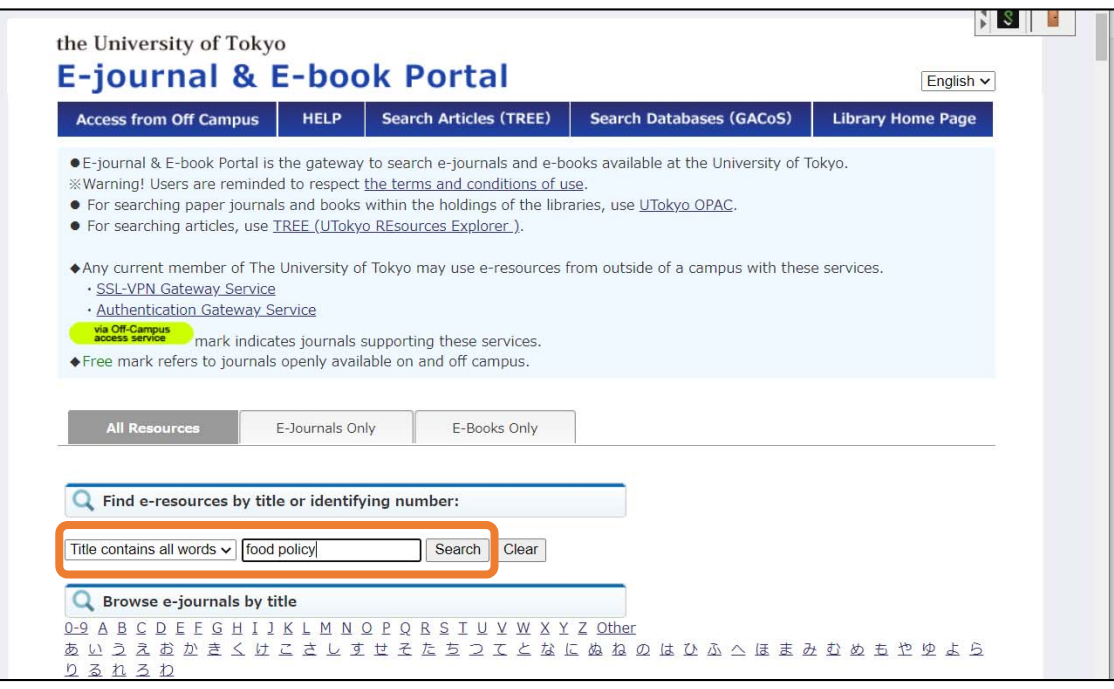

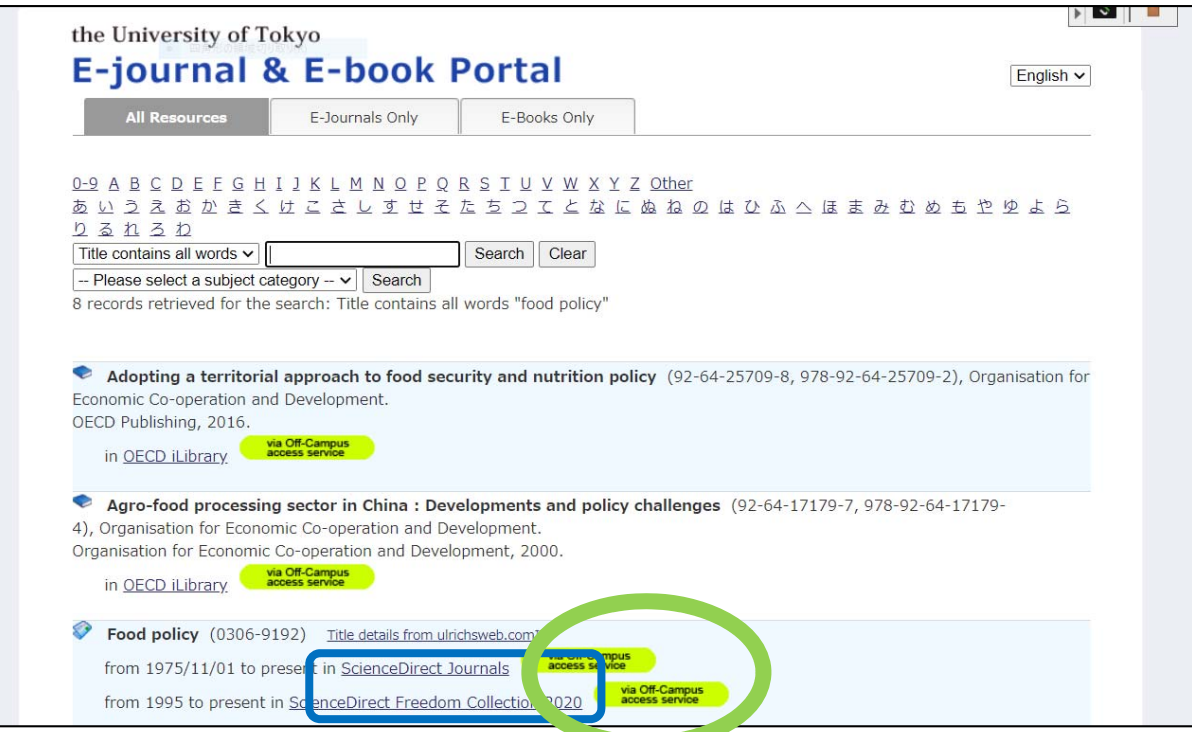

4. If there is a green icon, click the database name in blue

You have to check the year of publication on your note and choose the one that includes the year.

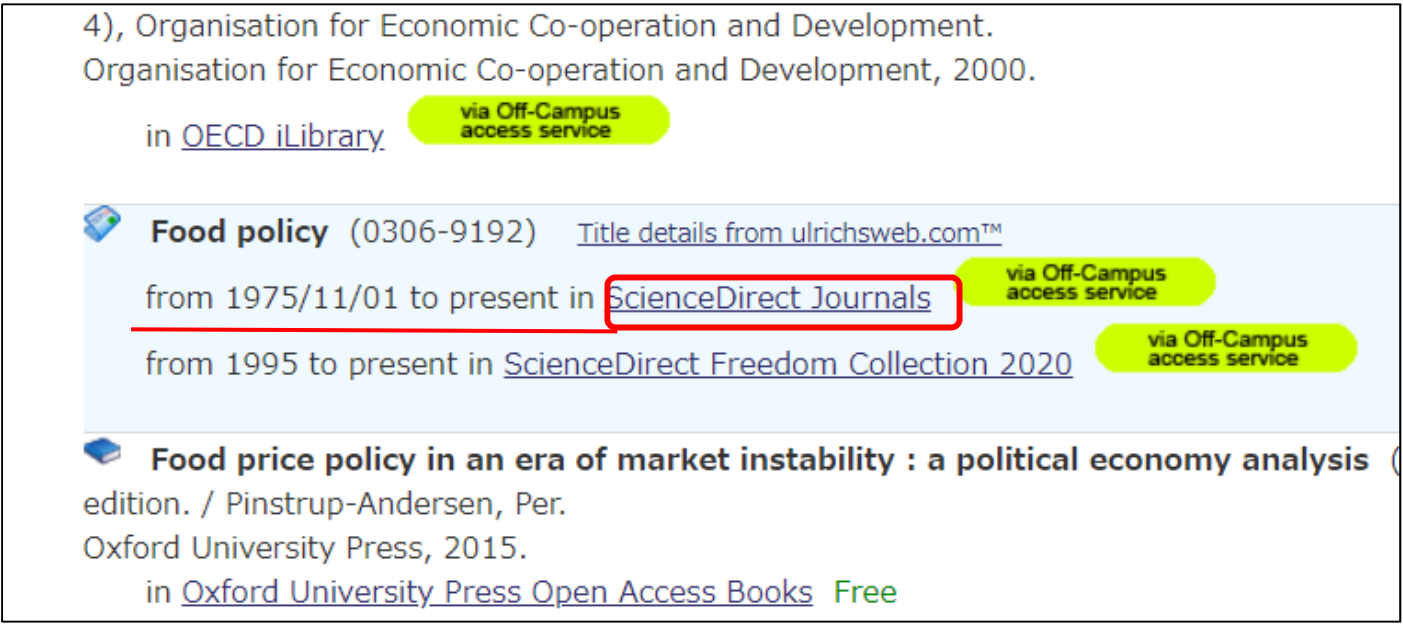

If you need an article that published at 1985, please click "ScienceDirect Journals," not "ScienceDirect Freedom collection 2020."

5. Jump to the publisher's site and get articles which you need.

Please make sure to check the green icon, "via the off-campus access service."

If there is no icon, it cannot be accessed with the SSL-VPN Gateway service. In that case, please access the site on campus. (If you could not come to the University of Tokyo, please see "ASK service" https://opac.dl.itc.utokyo.ac.jp/opac/ask/?lang=1 .)

## 6. Publisher site

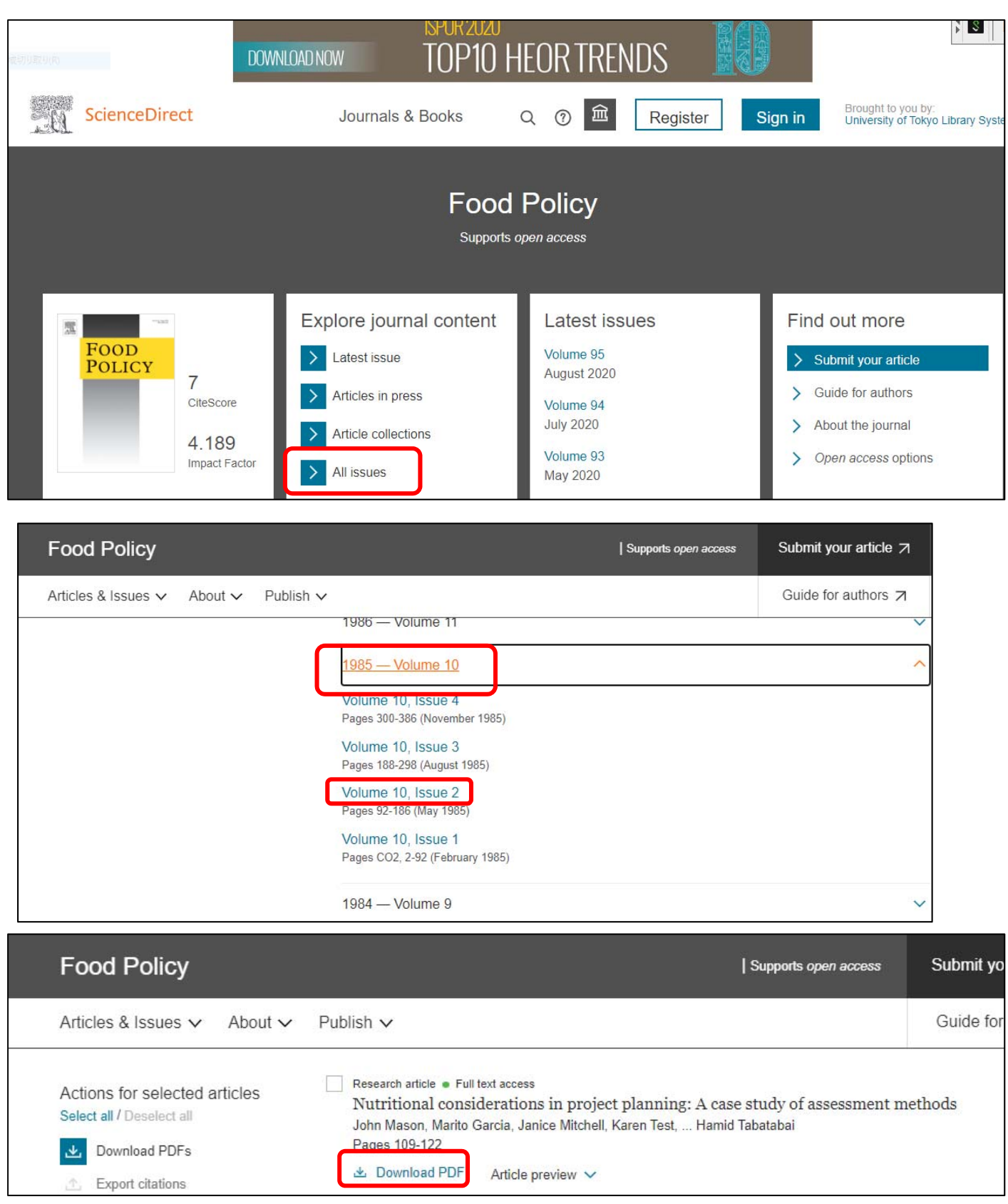

You could get the articles by following the steps above.

## Please try the above procedure especially in the following case.

When you know that there is the full text of an article,you know that there is the full text of an article, but you are asked to log in again on the publisher site, try the above procedure.

## Example:

[1] When you search TREE and click the search result.

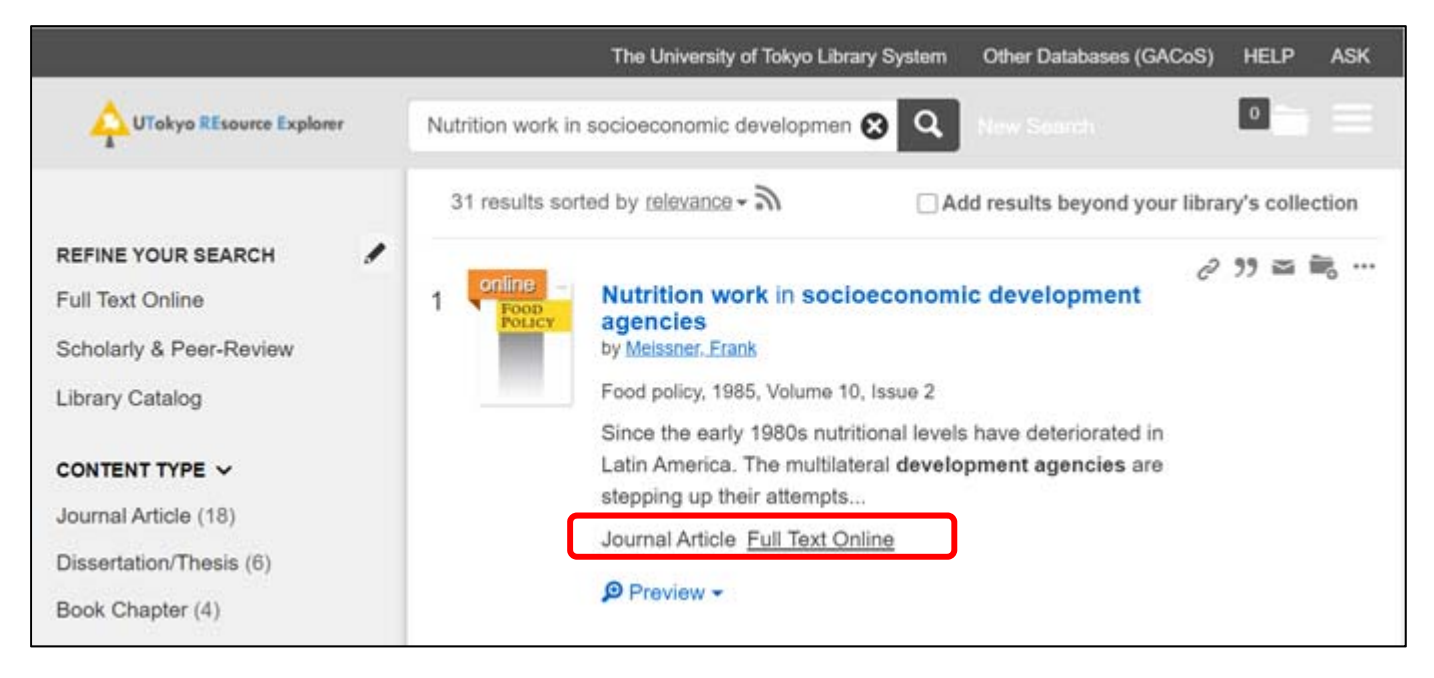

[2] You will move the Publisher's site. And you click "Get Access."

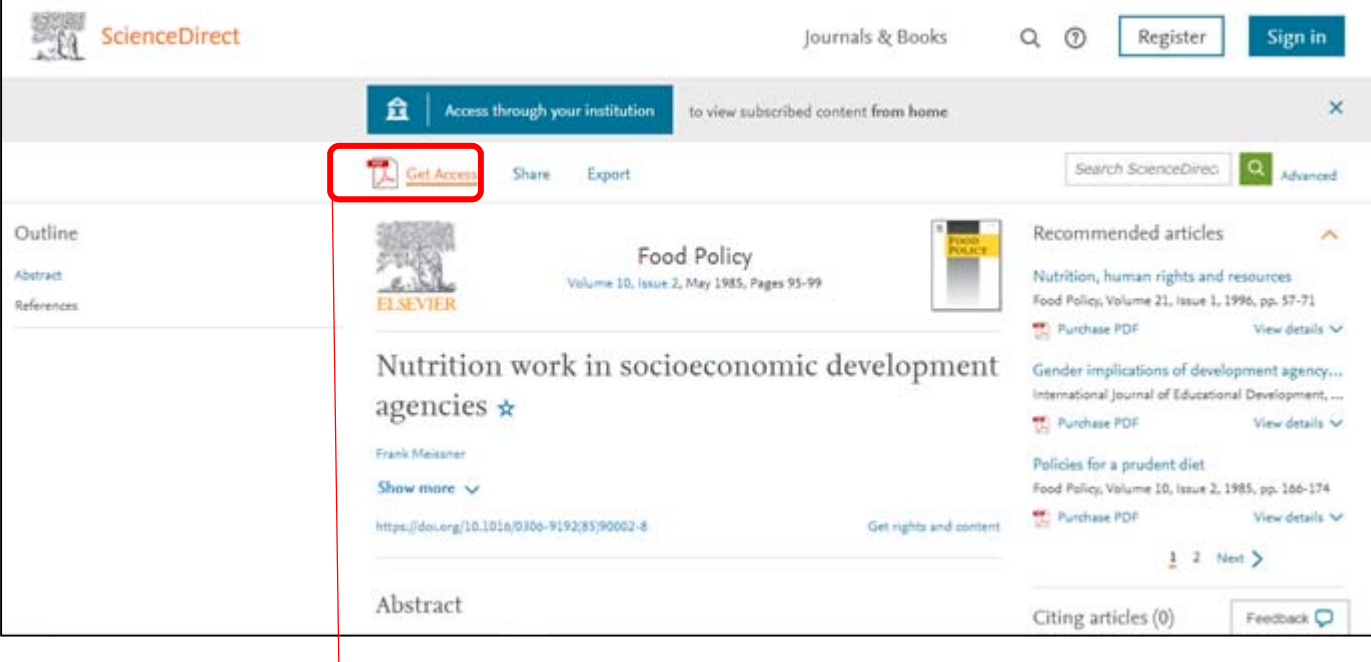

[3] If you are asked to log in again on the publisher site, try the above procedure. (Please see page 1.)

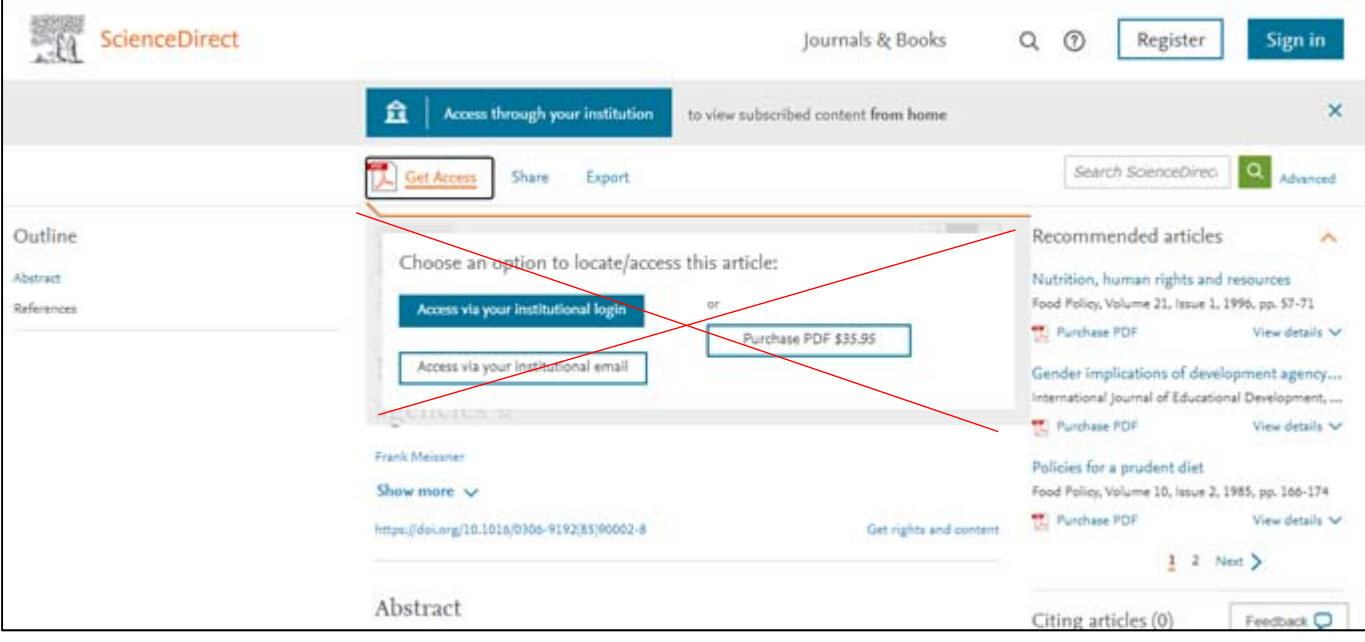

 $\overline{a}$